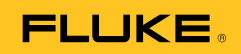

# **Ti32, TiR32, Ti29, TiR29, Ti27, TiR27**  Thermal Imagers

Mode d'emploi

July 2009, Rev.1, 5/11 (French) © 2009-2011 Fluke Corporation. All rights reserved. Printed in USA. Specifications are subject to change without notice. All product names are trademarks of their respective companies. Software for this product is based in part on the work of the Independent JPEG Group. PN 3433221

#### **LIMITES DE GARANTIE ET DE RESPONSABILITE**

La société Fluke garantit l'absence de vices de matériaux et de fabrication de ses produits dans des conditions normales d'utilisation et d'entretien. La période de garantie est de 2 ans et prend effet à la date d'expédition. Les pièces, les réparations de produit et les services sont garantis pour un période de 90 jours. Cette garantie ne s'applique qu'à l'acheteur d'origine ou à l'utilisateur final s'il est client d'un distributeur agréé par Fluke, et ne s'applique pas aux fusibles, aux batteries/piles interchangeables ni à aucun produit qui, de l'avis de Fluke, a été malmené, modifié, négligé, contaminé ou endommagé par accident ou soumis à des conditions anormales d'utilisation et de manipulation. Fluke garantit que le logiciel fonctionnera en grande partie conformément à ses spécifications fonctionnelles pour une période de 90 jours et qu'il a été correctement enregistré sur des supports non défectueux. Fluke ne garantit pas que le logiciel ne contient pas d'erreurs ou qu'il fonctionne sans interruption.

Les distributeurs agréés par Fluke appliqueront cette garantie à des produits vendus à leurs clients neufs et qui n'ont pas servi mais ne sont pas autorisés à appliquer une garantie plus étendue ou différente au nom de Fluke. Le support de garantie est offert uniquement si le produit a été acquis par l'intermédiaire d'un point de vente agréé par Fluke ou bien si l'acheteur a payé le prix international applicable. Fluke se réserve le droit de facturer à l'acheteur les frais d'importation des pièces de réparation ou de remplacement si le produit acheté dans un pays a été expédié dans un autre pays pour y être réparé.

L'obligation de garantie de Fluke est limitée, au choix de Fluke, au remboursement du prix d'achat, ou à la réparation/remplacement gratuit d'un produit défectueux retourné dans le délai de garantie à un centre de service agréé par Fluke.

Pour avoir recours au service de la garantie, mettez-vous en rapport avec le centre de service agréé Fluke le plus proche pour recevoir les références d'autorisation de renvoi, ou envoyez le produit, accompagné d'une description du problème, port et assurance payés (franco lieu de destination), à ce centre de service. Fluke dégage toute responsabilité en cas de dégradations survenues au cours du transport. Après la réparation sous garantie, le produit sera retourné à l'acheteur, frais de port payés d'avance (franco lieu de destination). Si Fluke estime que le problème est le résultat d'une négligence, d'un traitement abusif, d'une contamination, d'une modification, d'un accident ou de conditions de fonctionnement ou de manipulation anormales, notamment de surtensions liées à une utilisation du produit en dehors des spécifications nominales, ou de l'usure normale des composants mécaniques, Fluke fournira un devis des frais de réparation et ne commencera la réparation qu'après en avoir reçu l'autorisation. Après la réparation, le produit sera retourné à l'acheteur, frais de port payés d'avance, et les frais de réparation et de transport lui seront facturés.

LA PRESENTE GARANTIE EST EXCLUSIVE ET TIENT LIEU DE TOUTES AUTRES GARANTIES, EXPLICITES OU IMPLICITES, Y COMPRIS, MAIS NON EXCLUSIVEMENT, TOUTE GARANTIE IMPLICITE QUANT A L'APTITUDE DU PRODUIT A ETRE COMMERCIALISE OU A ETRE APPLIQUE A UNE FIN OU A UN USAGE DETERMINE. FLUKE NE POURRA ETRE TENU RESPONSABLE D'AUCUN DOMMAGE PARTICULIER, INDIRECT, ACCIDENTEL OU CONSECUTIF, NI D'AUCUNS DEGATS OU PERTES, DE DONNEES NOTAMMENT, SUR UNE BASE CONTRACTUELLE, EXTRA-CONTRACTUELLE OU AUTRE.

Etant donné que certains pays ou états n'admettent pas les limitations d'une condition de garantie implicite, ou l'exclusion ou la limitation de dégâts accidentels ou consécutifs, il se peut que les limitations et les exclusions de cette garantie ne s'appliquent pas à chaque acheteur. Si une disposition quelconque de cette garantie est jugée non valide ou inapplicable par un tribunal ou un autre pouvoir décisionnel compétent, une telle décision n'affectera en rien la validité ou le caractère exécutoire de toute autre disposition.

> Fluke Corporation P.O. Box 9090 Everett, WA 98206-9090 Etats-Unis

Fluke Europe B.V. P.O. Box 1186 5602 B.D. Eindhoven Pays-Bas

11/99

Pour enregistrer votre produit en ligne, allez à http://register.fluke.com.

## *Table des matières*

#### **Titre Page**

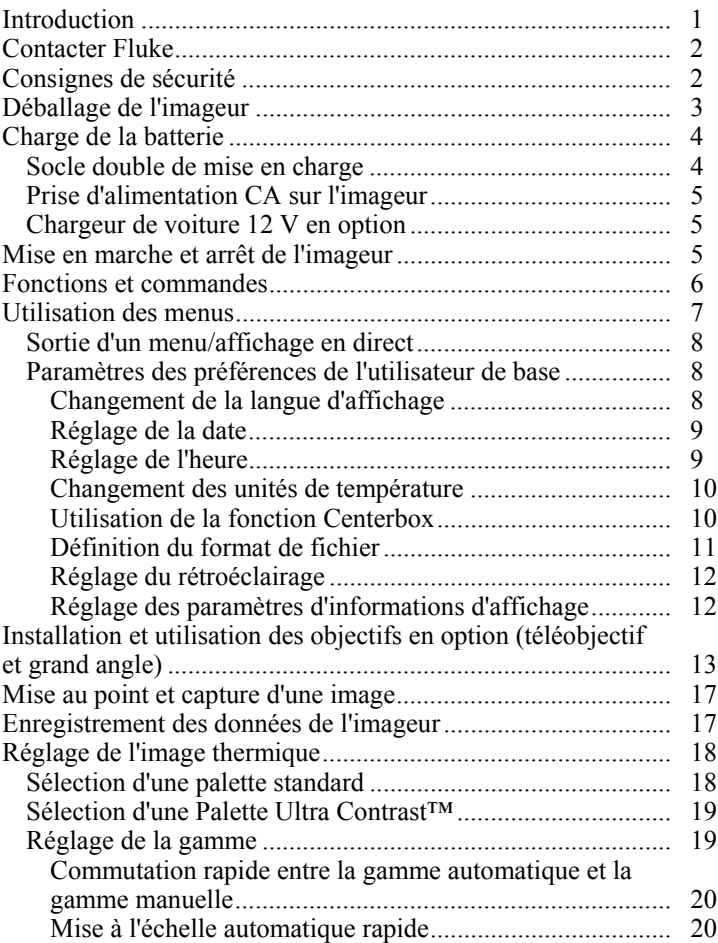

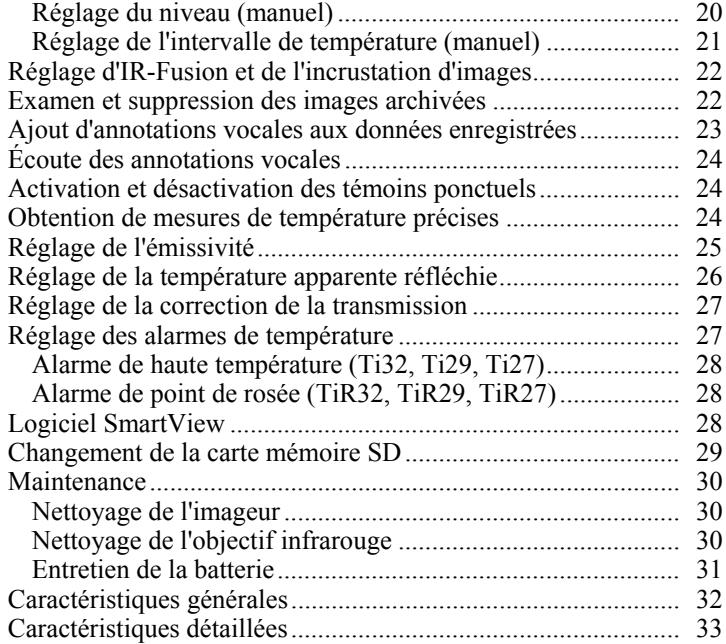

## *Liste des tableaux*

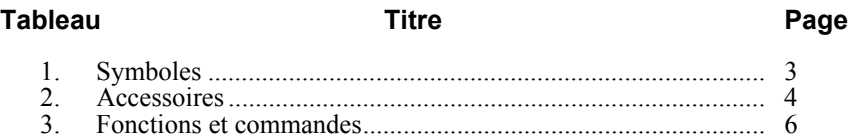

# *Liste des figures*

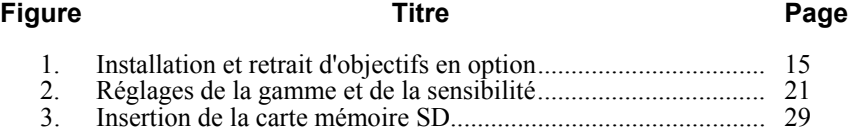

### <span id="page-6-0"></span>*Introduction*

Les appareils Thermal Imagers Ti32, TiR32, Ti29, TiR29, Ti27 et TiR27 de Fluke (ci-après « l'imageur ») sont des imageurs thermiques portables, utilisés pour la maintenance préventive et prédictive, le dépannage d'équipements, la vérification de réparations, les inspections de bâtiments, les travaux de restauration et de réhabilitation, les bilans énergétiques et les opérations d'amélioration de l'isolation. Les Ti32, Ti29 et Ti27 sont optimisés pour la maintenance d'équipements industriels et commerciaux, les TiR32, TiR29 et TiR27 pour les contrôles d'enveloppe de bâtiments et le diagnostic immobilier.

La gamme de mesure de température s'étend de -  $27 \degree C$  à +  $20 \degree C$  pour Ti32, Ti29 et Ti27 et de - 32 °C à + 29 °C pour les TiR32, TiR29 et TiR27. L'image thermique peut s'afficher avec n'importe quelle palette de couleurs standard ou Ultra Contrast™.

Tous les modèles sont équipés de la technologie IR-Fusion®, disponible uniquement sur les produits Fluke, qui permet d'afficher, de fusionner et de stocker une image visuelle complète (640 X 480) avec chaque image infrarouge. Les images thermique et visuelle peuvent être affichées simultanément comme une image thermique totale ou comme une image PIP (image dans l'image) sous différents modes de fusion.

Les images thermique et visuelle qui s'affichent sur l'écran LCD de l'imageur peuvent être enregistrées sur une carte mémoire SD amovible. Les images sont transférées vers un PC en retirant la carte mémoire SD et en la connectant à un PC par le biais du lecteur de carte USB multiformat inclus. Le logiciel SmartView® fourni permet d'analyser les images et de créer des rapports à partir de ces images enregistrées.

L'alimentation de l'imageur est assurée par l'un des deux blocs-batteries Lithium-ion intelligents, rechargeables et interchangeables (inclus), possédant plus de 4 heures d'autonomie chacun.

Outre les fonctions mentionnées ci-dessus, les imageurs disposent d'options d'enregistrement vocal pour l'annotation d'images enregistrées, de correction de l'émissivité, de compensation de la température apparente réfléchie, de correction de la transmission et de beaucoup d'autres fonctionnalités utiles et conviviales.

### <span id="page-7-0"></span>*Contacter Fluke*

Pour contacter Fluke, composez l'un des numéros suivants :

- États-Unis : 1-800-760-4523
- Canada : (001)-800-36-FLUKE (1-800-363-5853)
- Europe : +31 402-675-200
- Japon : +81-3-3434-0181
- Singapour : +65-738-5655
- Partout dans le monde  $\cdot$  +1-425-446-5500

Ou consultez le site Web de Fluke www.fluke.com.

Enregistrez votre appareil à l'adresse : http://register.fluke.com.

Pour lire, imprimer ou télécharger le dernier additif du Mode d'emploi, rendezvous sur http://us.fluke.com/usen/support/manuals.

### *Consignes de sécurité*

L'imageur doit toujours être utilisé en respectant les consignes de ce manuel. Le tableau 1 contient la liste des symboles utilisés sur l'imageur et dans ce manuel.

Un message **Avertissement** identifie les conditions ou les pratiques susceptibles de provoquer des blessures, voire la mort.

Une mise en garde **Attention** signale les conditions ou les pratiques susceptibles d'endommager l'imageur, ou d'entraîner la perte permanente des données.

#### W **Avertissement**

**Pour éviter toute lésion corporelle :** 

- **Se reporter aux informations concernant l'émissivité pour connaître les températures réelles. Les objets réfléchissants présentent une température plus basse que celle affichée lors des mesures. Ces objets présentent un risque de brûlure.**
- **N'utiliser cet appareil que pour l'usage prévu, sans quoi la protection garantie par cet appareil pourrait être altérée.**
- Les piles contiennent des substances chimiques **nocives pouvant provoquer brûlures ou explosions. En cas d'exposition à ces substances chimiques, nettoyer à l'eau claire et consulter un médecin.**
- **Respectez toutes les instructions d'entretien et de charge de la batterie de ce manuel.**

<span id="page-8-0"></span>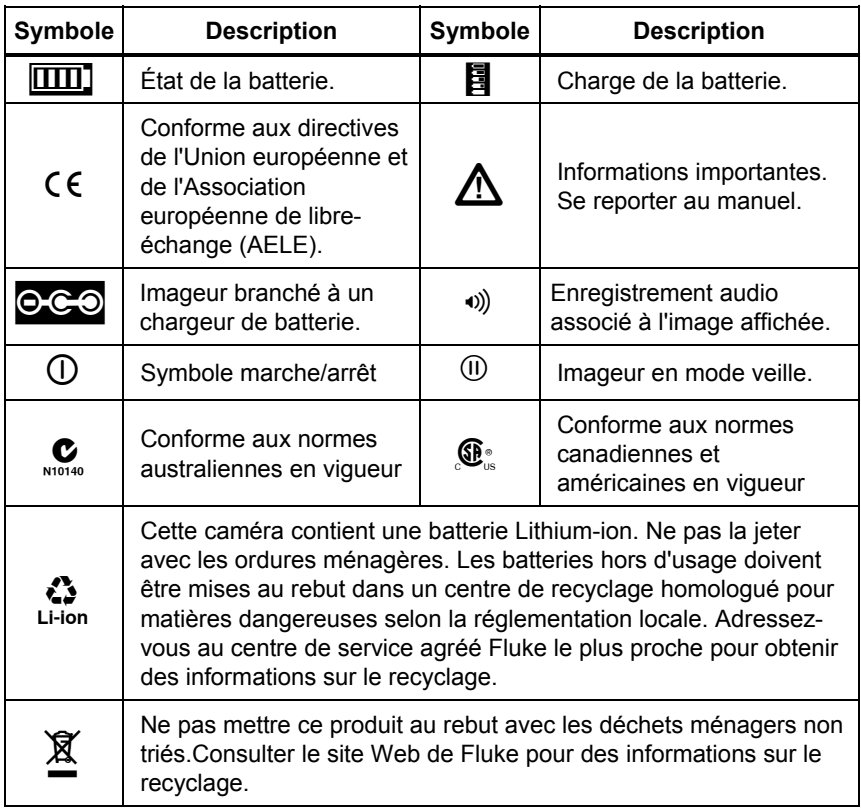

#### **Tableau 1. Symboles**

### *Déballage de l'imageur*

Déballez soigneusement les éléments suivants du carton :

- Imageur thermique
- Adaptateur secteur
- Socle double de mise en charge
- Deux batteries Lithium-ion intelligentes
- Étui de transport robuste
- Carte mémoire SD
- Lecteur de carte mémoire USB multiformat
- Mallette de transport souple
- Dragonne de l'imageur (pour gaucher ou droitier)
- <span id="page-9-0"></span>• Mode d'emploi (en plusieurs langues)
- Logiciel SmartView®
- Carte d'inscription et de garantie

*Remarque* 

*Fluke recommande l'utilisation de la carte mémoire SD fournie avec l'imageur. Fluke ne garantit pas l'utilisation ou la fiabilité de cartes mémoire SD de marque ou de capacité différente.* 

Consultez le Tableau 2 pour obtenir la liste des accessoires disponibles pour l'imageur.

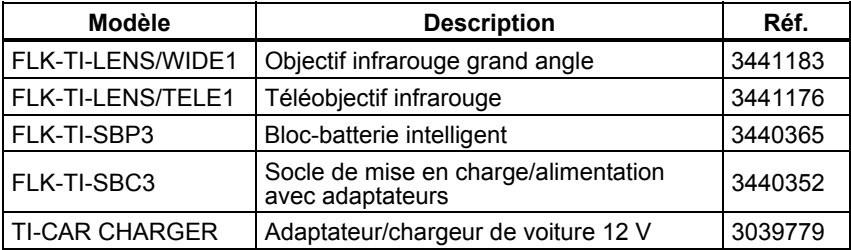

#### **Tableau 2. Accessoires**

### *Charge de la batterie*

Avant la première utilisation de l'imageur, chargez les batteries sur le socle double de mise en charge pendant deux heures et demie au minimum. L'état de charge de chaque batterie s'affiche dans son indicateur de charge à cinq segments.

#### *Remarque*

*Les batteries neuves ne sont pas complètement chargées. La batterie peut nécessiter deux à dix cycles normaux de charge/décharge avant de se recharger à sa capacité maximale.* 

Pour recharger la batterie de l'imageur, sélectionnez l'une des options suivantes :

#### *Socle double de mise en charge*

- 1. Branchez l'alimentation secteur sur une prise électrique murale et connectez la sortie CC sur le socle de mise en charge.
- 2. Insérez une ou deux batteries intelligentes dans les emplacements du socle de mise en charge.
- 3. Chargez les batteries jusqu'à ce que les indicateurs affichent la charge complète.

4. Retirez les batteries intelligentes et débranchez l'alimentation électrique lorsque les batteries sont complètement chargées.

#### <span id="page-10-0"></span>*Prise d'alimentation CA sur l'imageur*

- 1. Branchez l'alimentation CA sur une prise CA murale et connectez la sortie CC sur la prise d'alimentation CA de l'imageur.
- 2. Rechargez jusqu'à ce que l'indicateur à l'écran affiche la charge complète.
- 3. Débranchez l'alimentation CA lorsque la batterie intelligente est complètement chargée.

#### *Remarque*

*Assurez-vous que la température de l'imageur est proche de celle de la pièce avant de le connecter au chargeur. Consultez la spécification de température de charge. Ne chargez pas l'imageur dans un lieu chaud ou froid. La recharge par température extrême réduit la capacité du bloc-batterie à tenir la charge.* 

Pendant la charge, l'icône de la batterie devient  $\circ \circ$  lors du fonctionnement de l'imageur. Quand l'imageur étant éteint, **a** apparaît sur l'affichage quand l'imageur est connecté au chargeur de batterie.

Laissez l'imageur connecté au chargeur jusqu'à ce que l'icône d'état de la<br>batterie indique une charge complète. Lorsque l'imageur est éteint, l'icône de<br>charge de la batterie affiche quatre barres pleines. Quand l'imageur complète et réduit d'autant la durée d'utilisation.

#### *Chargeur de voiture 12 V en option*

- 1. Branchez la prise auxiliaire de l'adaptateur 12 V sur la prise auxiliaire 12 V de la voiture et connectez la sortie sur la prise d'alimentation CA de l'imageur.
- 2. Rechargez jusqu'à ce que l'indicateur à l'écran affiche la charge complète.
- 3. Débranchez l'adaptateur 12 V et l'imageur lorsque la batterie intelligente est complètement chargée.

#### W **Attention**

**Pour éviter d'endommager l'imageur, retirez-le du chargeur CC de voiture avant de démarrer ou faites tourner le véhicule lors de la charge.** 

#### *Mise en marche et arrêt de l'imageur*

Pour activer ou désactiver l'imageur, appuyez sur la touche de fonction centrale  $\binom{2}{0}$  pendant deux secondes.

#### <span id="page-11-0"></span>*Ti32, TiR32, Ti29, TiR29, Ti27, TiR27 Mode d'emploi*

### *Fonctions et commandes*

Les fonctions et les commandes de l'imageur sont décrites dans le tableau 3.

5 8 3 7  $(1)$  $\hat{9}$ 10 2 11 12 6 13  $\overline{15}$   $\overline{14}$ *Ti SBC3 SMART BATTERY CHARGER 3* **POWER** هي<br>هي exj01.eps

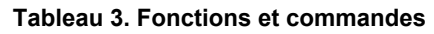

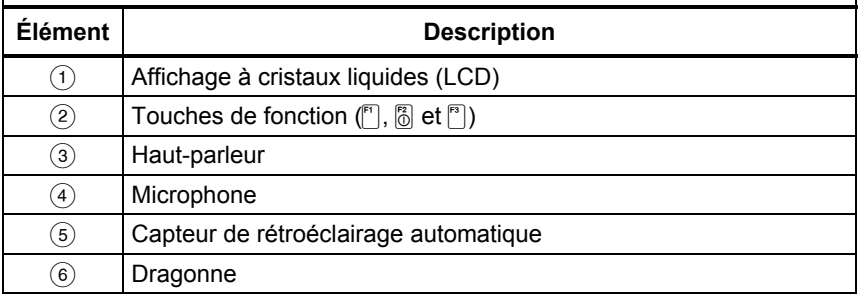

<span id="page-12-0"></span>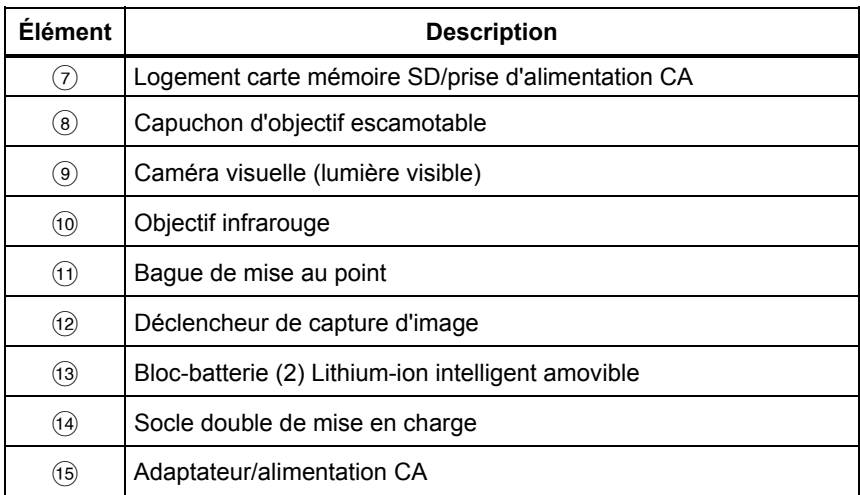

#### **Tableau 3. Fonctions et commandes (suite)**

### *Utilisation des menus*

Les menus, associés aux trois touches de fonctions ( $\lceil \cdot \rceil$ ,  $\lceil \frac{1}{2} \rceil$ ), permettent d'accéder à l'affichage de l'image thermique, à l'enregistrement et à l'affichage des images stockées, ainsi qu'à la configuration des fonctions suivantes :

- Rétroéclairer
- Date et heure
- Emissivité
- Format Fichier
- Alarme de haute température (Ti32, Ti29, Ti27) ou alarme de point de rosée (TiR32, TiR29, TiR27)
- Point chaud, Point froid et Point central de l'image
- Mode IR-Fusion<sup>®</sup>
- Langue
- Sélection de l'objectif
- Niveau/Sensibilité
- Palette
- Compensation de la température apparente réfléchie
- Échelle de température
- Correction de la transmission

<span id="page-13-0"></span>Appuyez sur  $\binom{2}{0}$  pour ouvrir le menu. Le texte au-dessus de chaque touche de fonction ( $\binom{[n]}{0}$ ,  $\binom{[n]}{0}$  et  $\binom{[n]}{1}$ ) correspond à cette touche de fonction dans tous les écrans de menus.

Appuyez sur  $\binom{2}{0}$  pour ouvrir et faire défiler les menus en boucle.

Le menu disparaît automatiquement quelques secondes après la dernière pression sur une touche de fonction et l'imageur revient à l'affichage en direct.

#### *Sortie d'un menu/affichage en direct*

Pour quitter la plupart des structures de menu et revenir immédiatement à l'affichage en direct, enfoncez et relâchez rapidement le déclencheur à deux reprises.

#### *Paramètres des préférences de l'utilisateur de base*

De nombreux paramètres de l'imageur (niveau et sensibilité, correction de la transmission, alarmes, émissivité, navigateur d'images et température apparente) disposent d'une fonction d'accélération qui vous permet de modifier rapidement la sélection. Pour accélérer parmi les options disponibles ou les paramètres numériques, appuyez sur <sup>[67</sup>] ou <sup>[67</sup>]. et maintenez la touche enfoncée. L'accélération s'arrête lorsque vous relâchez la touche de fonction.

#### *Changement de la langue d'affichage*

Pour afficher les informations dans une autre langue :

- 1. Appuyez sur  $\frac{8}{9}$  jusqu'à ce que l'étiquette de la touche de fonction F3 indique **Paramètres**.
- 2. Appuyez sur la touche de fonction intitulée **Paramètres**.
- 3. Dans le menu Paramètres, appuyez sur **a**, touche **Menu**, jusqu'à ce la touche de fonction F1 indique **Langue**.
- 4. Appuyez sur la touche de fonction **Langue.**
- 5. Appuyez sur la touche de fonction **Haut** ou **Bas** pour amener le curseur sur la langue souhaitée.
- 6. Appuyez sur la touche de fonction **Terminé** pour choisir la langue.
- 7. Poursuivez la configuration d'autres éléments dans le menu Paramètres ou enfoncez et relâchez rapidement le déclencheur à deux reprises pour revenir à l'affichage en direct.

### <span id="page-14-0"></span>*Réglage de la date*

Pour définir la date :

- 1. Appuyez sur  $\sqrt[3]{\mathbb{Q}}$  jusqu'à ce que l'étiquette de la touche de fonction F3 indique **Paramètres**.
- 2. Appuyez sur la touche de fonction intitulée **Paramètres**.
- 3. Dans le menu Paramètres, appuyez sur <sup>[3]</sup>, touche **Menu**, jusqu'à ce que la touche de fonction F1 indique **Date**.
- 4. Appuyez sur la touche de fonction **Date**.

La date peut être affichée en deux formats : **MM/JJ/AA** ou **JJ/MM/AA**.

- 5. Appuyez sur la touche de fonction indiquant le format de date souhaité.
- 6. Appuyez sur la touche de fonction **Haut**  $(\bigcap_{n=1}^{\infty}$  ou **Bas**  $(\bigcap_{n=1}^{\infty}$  pour ajuster l'élément de date sélectionné.
- 7. Appuyez sur la touche de fonction **Suivant** pour passer à l'élément de date suivant.
- 8. Appuyez sur la touche de fonction **Terminé** à la fin de l'opération.
- 9. Poursuivez la configuration d'autres éléments dans le menu Paramètres ou enfoncez et relâchez rapidement le déclencheur à deux reprises pour revenir à l'affichage en direct.

#### *Réglage de l'heure*

Pour définir l'heure :

- 1. Appuyez sur  $\binom{12}{0}$  jusqu'à ce que l'étiquette de la touche de fonction F3 indique **Paramètres**.
- 2. Appuyez sur la touche de fonction intitulée **Paramètres**.
- 3. Dans le menu Paramètres, appuyez sur **a**, touche **Menu**, jusqu'à ce que la touche de fonction F3 indique **Heure**.
- 4. Appuyez sur la touche de fonction **Heure**.

L'imageur peut afficher l'heure en deux formats : 24 heures ou 12 heures.

- 5. Appuyez sur la touche de fonction indiquant le format souhaité.
- 6. Appuyez sur la touche de fonction **Haut**  $(\ulcorner \urcorner)$  ou **Bas**  $(\ulcorner \urcorner)$  pour ajuster l'élément horaire sélectionné.
- <span id="page-15-0"></span>7. Appuyez sur la touche de fonction **Suivant** pour passer à l'élément horaire suivant.
- 8. Appuyez sur la touche de fonction **Terminé** à la fin de l'opération.
- 9. Poursuivez la configuration d'autres éléments dans le menu Paramètres ou enfoncez et relâchez rapidement le déclencheur à deux reprises pour revenir à l'affichage en direct.

Le format 12 heures doit s'accompagner de la sélection AM ou PM pour définir l'heure.

#### *Changement des unités de température*

L'imageur affiche la température en Fahrenheit ou en Celsius. Pour changer les unités de température :

- 1. Appuyez sur  $\boxed{6}$  jusqu'à ce que l'étiquette de la touche de fonction F3 indique **Paramètres**.
- 2. Appuyez sur la touche de fonction intitulée **Paramètres**.
- 3. Dans le menu Paramètres, appuyez sur **a**, touche **Menu**, jusqu'à ce que la touche de fonction F3 indique **Unités**.
- 4. Appuyez sur  $\binom{2}{0}$  pour faire apparaître **Unités** au-dessus de  $\binom{3}{1}$ .
- 5. Appuyez sur la touche de fonction **Unités**.
- 6. Appuyez sur  $\lceil \cdot \rceil$  pour les degrés Celsius ou  $\lceil \cdot \rceil$  pour les degrés Fahrenheit.
- 7. Appuyez sur la touche de fonction **Terminé** pour définir les unités.
- 8. Poursuivez la configuration d'autres éléments dans le menu Paramètres ou enfoncez et relâchez rapidement le déclencheur à deux reprises pour revenir à l'affichage en direct.

#### *Utilisation de la fonction Centerbox*

La fonction Centerbox permet à l'utilisateur de définir une zone de mesure de température (boîte) centrée sur l'image infrarouge. Cette zone (boîte) se dilate et se contracte à différents niveaux dans l'image infrarouge. La zone permet à l'utilisateur de voir une mesure approximative de température maximale (MAX), moyenne (AVG) et minimale (MIN) dans la zone sélectionnée.

#### *Remarque*

*Quand la fonction Centerbox est activée et que les repères Spot Temp sont aussi activés, les repères Spot Temp ne fonctionnent que dans la zone Centerbox sélectionnée, plutôt que dans la totalité du champ de vision infrarouge.* 

<span id="page-16-0"></span>Pour activer ou désactiver la fonction Centerbox :

- 1. Appuyez sur F2 pour faire apparaître **Paramètres** au-dessus de F3.
- 2. Appuyez sur la touche de fonction intitulée **Paramètres**.
- 3. Appuyez sur F2 pour faire apparaître **Centerbox** au-dessus de F3.
- 4. Appuyez sur la touche de fonction **Activer** pour activer la fonction **Centerbox**.
- 5. Appuyez sur la touche de fonction **Désactiver** pour désactiver la fonction **Centerbox**.

Pour définir la taille de la **Centerbox** quand elle est activée :

- 1. Appuyez sur  $\overline{Q}$  pour augmenter la taille de la **Centerbox**.
- 2. Appuyez sur  $\vec{P}$  pour réduire la taille de la **Centerbox**.
- 3. Quand la taille de la **Centerbox** vous convient, appuyez sur **Done** pour accepter le réglage.
- 4. Poursuivez la configuration d'autres éléments dans le menu **Paramètres** ou appuyez et relâchez rapidement le déclencheur à deux reprises afin de revenir à l'affichage en direct.

#### *Définition du format de fichier*

Les données archivées sur la carte mémoire SD de l'imageur peuvent être enregistrées sous trois formats de fichier : .bmp, .jpeg et .is2. Ce paramètre est enregistré et reste valable même quand l'imageur est éteint puis rallumé. Vous pouvez toujours choisir un autre format avant d'acquérir les images.

Pour changer le format de fichier :

- 1. Appuyez sur  $\binom{12}{10}$  jusqu'à ce que l'étiquette de la touche de fonction F3 indique **Paramètres**.
- 2. Appuyez sur la touche de fonction intitulée **Paramètres**.
- 3. Dans le menu Paramètres, appuyez sur  $\binom{1}{0}$ , touche **Menu**, jusqu'à ce que la touche de fonction F1 indique **Format Fichier**.
- 4. Appuyez sur **c** pour faire apparaître **Format Fichier** au-dessus de la touche de fonction F3.
- 5. Appuyez sur la touche de fonction **Format Fichier**.
- 6. Appuyez sur la touche de fonction  $\text{Haut}(\lceil \cdot \rceil)$  ou  $\text{Bas}(\lceil \cdot \rceil)$  pour sélectionner le format de fichier bitmap (.bmp), le format jpeg (.jpeg/.jpg) ou le format de fichier (.is2), selon vos besoins.
- 7. Appuyez sur la touche de fonction **Terminé** à la fin de l'opération.

<span id="page-17-0"></span>8. Poursuivez la configuration d'autres éléments dans le menu Paramètres ou enfoncez et relâchez rapidement le déclencheur à deux reprises pour revenir à l'affichage en direct.

Les formats bitmap et jpeg enregistrent uniquement l'image affichée à l'écran de l'imageur. Le format « .is2 » est un format de fichier qui enregistre toutes les données radiométriques, l'image infrarouge, les informations du mode IR-Fusion®, les informations de la palette, l'image visuelle complète, les paramètres de l'écran et l'enregistrement vocal associé à l'image archivée. Les images bitmap (.bmp) ou JPEG (.jpeg/.jpg) peuvent être transférées vers un PC et utilisées immédiatement dans de nombreux types de logiciels et de documents électroniques. Les images au format « .is2 » peuvent être transférées vers un PC pour être analysées et permettre la création de rapports à l'aide du logiciel Fluke SmartView® ou d'un logiciel non-Fluke, disponible auprès des revendeurs de logiciels agréés. SmartView® convertit les images .is2 en fichiers JPEG, BMP, GIF, TIFF et PNG. Visitez le site Web de Fluke ou contactez·Fluke pour découvrir les solutions logicielles actuellement disponibles.

#### *Réglage du rétroéclairage*

Le rétroéclairage peut être réglé sur Détection auto ou sur Lumineux. Pour régler le rétroéclairage :

- 1. Appuyez sur  $\left[\!\begin{array}{c} 0 \ 0 \end{array}\!\right]$  jusqu'à ce que l'étiquette de la touche de fonction F3 indique **Paramètres**.
- 2. Appuyez sur la touche de fonction intitulée **Paramètres**.
- 3. Dans le menu Paramètres, appuyez sur **a**, touche **Menu**, jusqu'à ce que la touche de fonction F1 indique **Rétroéclairer**.
- 4. Appuyez sur la touche de fonction **Rétroéclairer**.
- 5. Appuyez sur la touche de fonction **Auto** ou **Lumineux**.
- 6. Poursuivez la configuration d'autres éléments dans le menu Paramètres ou enfoncez et relâchez rapidement le déclencheur à deux reprises pour revenir à l'affichage en direct.

#### *Remarque*

*Pour préserver la batterie, la détection automatique ajuste automatiquement la luminosité du rétroéclairage selon les niveaux d'éclairage ambiant.* 

#### *Réglage des paramètres d'informations d'affichage*

L'imageur vous permet de choisir parmi différentes options pour l'affichage d'informations sur l'écran LCD. Elles incluent : Tout afficher, Afficher heure/date/échelle uniquement, Afficher échelle uniquement et Afficher image uniquement.

- <span id="page-18-0"></span>• **Tout afficher** : date, heure, échelle graphique, indicateur d'autonomie de la batterie, paramètre d'émissivité, paramètre de température apparente réfléchie, paramètre de transmission et objectif en option (s'il est sélectionné).
- **Afficher heure/date/échelle** : affiche la date, l'heure, l'échelle graphique et l'indicateur d'autonomie de la batterie.
- **Afficher échelle** : affiche l'échelle graphique et l'indicateur d'autonomie de la batterie.
- **Afficher image uniquement** : affiche uniquement la lumière visible, l'image thermique ou une association des deux.

Pour modifier les paramètres d'affichage :

- 1. Appuyez sur  $\binom{8}{0}$  jusqu'à ce que l'étiquette de la touche de fonction F3 indique **Paramètres**.
- 2. Appuyez sur la touche de fonction intitulée **Paramètres**.
- 3. Dans le menu Paramètres, appuyez sur  $\mathbb{S}$ , touche **Menu**, jusqu'à ce que la touche de fonction F3 indique **Affichage**.
- 4. Appuyez sur la touche de fonction **Affichage**.
- 5. Appuyez sur la touche de fonction **Haut** ([11]) ou **Bas**([31] pour sélectionner l'option d'affichage des informations.
- 6. Appuyez sur la touche de fonction **Terminé** à la fin de l'opération.
- 7. Poursuivez la configuration d'autres éléments dans le menu Paramètres ou enfoncez et relâchez rapidement le déclencheur à deux reprises pour revenir à l'affichage en direct.

### *Installation et utilisation des objectifs en option (téléobjectif et grand angle)*

L'imageur est un appareil extrêmement sensible permettant de détecter des différences de température ≤50 mK (0,05 °C). Il autorise des sensibilités minimales pouvant descendre à 2 °C dans beaucoup de modes de fonctionnement. Des palettes et modes de palette spécifiques sont aussi proposés pour faire ressortir et mettre en évidence de très faibles différences thermiques dans une scène. De plus, des objectifs en option pour grands angles et téléobjectifs sont proposés pour améliorer encore les capacités de détection d'anomalie des imageurs.

Tout a été fait pour produire une image infrarouge de haute qualité et exacte du point de vue radiométrique dans le plus grand nombre de cas possibles. Mais parfois certaines situations extrêmes d'utilisation font que l'énergie infrarouge

#### *Ti32, TiR32, Ti29, TiR29, Ti27, TiR27 Mode d'emploi*

émise par une source intéressante est si petite que l'imageur atteint les limites des propriétés physiques qui régissent son fonctionnement. En cas d'utilisation de l'imageur dans ce cas, des halos ou cercles de lumière peuvent apparaître sur l'image infrarouge. C'est complètement normal.

Bien qu'il soit possible de réduire ces artéfacts par ajout artificiel de bruit électronique et de traitement supplémentaire du signal infrarouge, Fluke a choisi de ne pas le faire pour conserver la sensibilité extrême de l'appareil. Si un de ces artéfacts apparaît sur une image infrarouge correctement mise au point, soyez certain que la seule cause est le manque de différence thermique dans la scène pour indiquer la présence d'un problème ou d'une anomalie. Par essence, l'imageur est si sensible qu'il se « voit lui-même » optiquement, radiométriquement et électroniquement. Le plus souvent l'augmentation de portée, le changement de la palette de couleurs ou l'introduction d'un différentiel thermique dans la scène élimine l'apparition des artéfacts et permet une interprétation correcte de l'image infrarouge.

Les objectifs grand angle et téléobjectifs en option augmentent la souplesse d'emploi et la diversité d'applications de vos travaux de contrôle infrarouge.

Pour installer et utiliser un objectif en option sur l'imageur :

- 1. Une fois votre imageur **inactif**, insérez la carte mémoire SD contenant les codes du micrologiciel pour votre objectif en option dans l'emplacement pour carte mémoire SD, sur le côté de votre imageur.
- 2. Activez l'imageur en appuyant sur  $\binom{2}{0}$ .
- 3. Suivez les instructions affichées sur l'écran LCD pour installer les bons fichiers dans la mémoire interne de l'imageur.
- 4. Une fois les fichiers installés, retirez la carte mémoire SD contenant les fichiers du micrologiciel et réinsérez la carte mémoire SD standard, utilisée pour l'archivage d'images.
- 5. Installez l'objectif en option sur l'imageur en alignant le point de l'objectif avec le point de l'imageur (reportez-vous à la Figure 1).
- 6. Poussez doucement pour positionner l'objectif et tournez dans le sens des aiguilles d'une montre, jusqu'au verrouillage de l'objectif en bonne position.

#### *Remarque*

*Il est important de sélectionner la bonne option d'objectif dans le menu Paramètres/Objectif de votre imageur.* 

<span id="page-20-0"></span>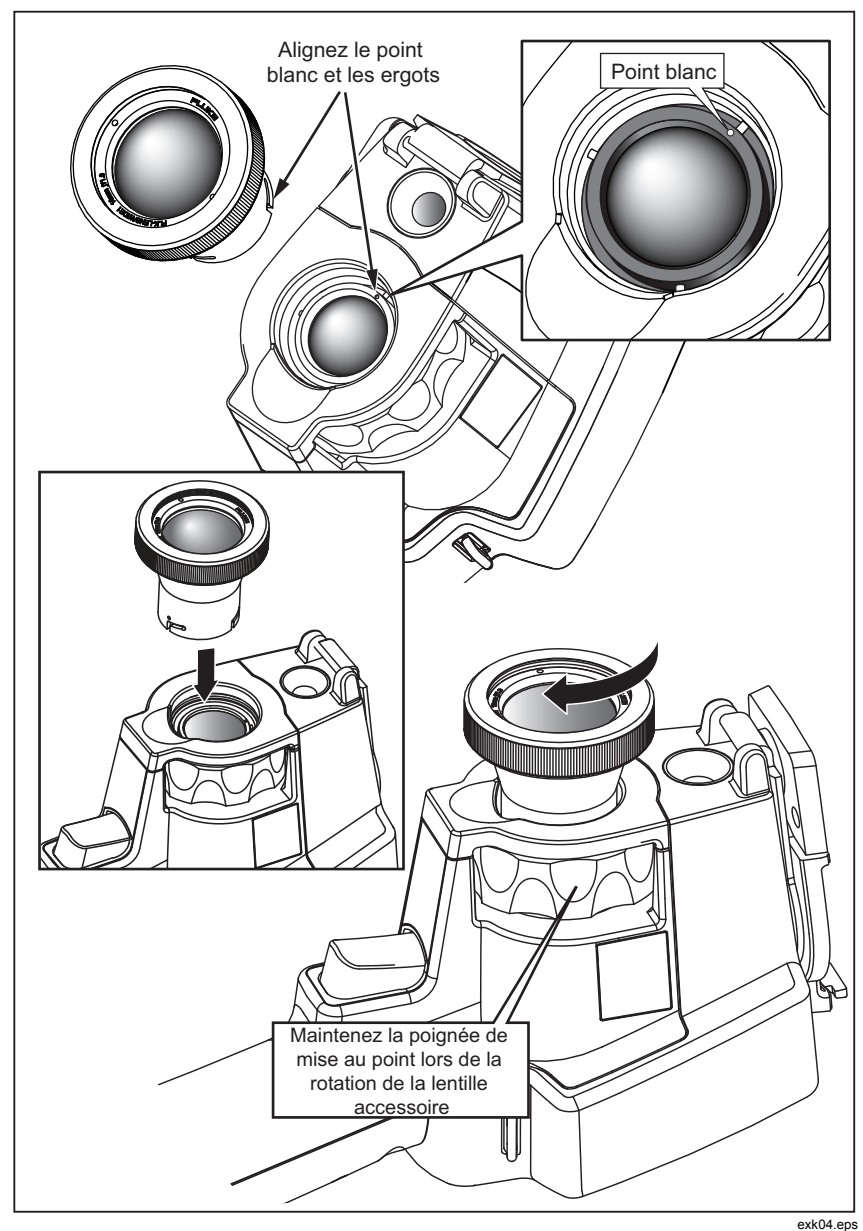

**Figure 1. Installation et retrait d'objectifs en option** 

Pour sélectionner ou modifier l'objectif utilisé avec l'imageur :

- 1. Appuyez sur  $\binom{2}{0}$  jusqu'à ce que l'étiquette de la touche de fonction F3 indique **Paramètres**.
- 2. Appuyez sur la touche de fonction intitulée **Paramètres**.
- 3. Dans le menu Paramètres, appuyez sur **a**, touche **Menu**, jusqu'à ce que la touche de fonction F3 indique **Objectif**.
- 4. Appuyez sur la touche de fonction **Objectif**.
- 5. Appuyez sur la touche de fonction **Haut**  $(\lceil \cdot \rceil)$  ou **Bas**  $(\lceil \cdot \rceil)$  pour sélectionner l'objectif.
- 6. Appuyez sur la touche de fonction **Terminé** à la fin de l'opération.
- 7. Poursuivez la configuration d'autres éléments dans le menu Paramètres ou appuyez et relâchez rapidement le déclencheur à deux reprises afin de revenir à l'affichage en direct.

Si le paramètre Informations d'affichage est réglé sur *Tout afficher* sur votre imageur, un symbole  $W$  s'affiche lorsque vous sélectionnez l'objectif grand angle. Un symbole  $\textsf{T}$  s'affiche dans la partie inférieure de l'écran LCD lorsque vous sélectionnez le téléobjectif. La condition par défaut est l'objectif standard, sans symbole indicateur.

#### *Remarque*

*La fonction IR-Fusion*® *est désactivée lorsque vous sélectionnez l'objectif grand angle pour l'imageur.* 

#### W **Attention**

#### **Si vous ne sélectionnez pas le bon objectif sur votre imageur, vous risquez d'obtenir des valeurs inadéquates pour la mesure de températures.**

Une fois l'utilisation de l'objectif en option terminée, retirez-le de l'imageur :

- 1. Appuyez doucement sur l'objectif en option et faites-le pivoter dans le sens inverse des aiguilles d'une montre jusqu'à ce qu'il se dégage de l'imageur.
- 2. Retirez l'objectif en option, replacez le protège-objectif et rangez l'objectif dans son étui de transport.
- 3. Sélectionnez l'objectif standard, dans la bonne section du système de menus, pour revenir au fonctionnement normal avec cet objectif.

*Remarque* 

*Veillez toujours à stocker un objectif en option dans son étui de protection, avec son protège-objectif, pour mieux le protéger et accroître sa durée de vie.* 

### <span id="page-22-0"></span>*Mise au point et capture d'une image*

Pointez l'imageur vers l'objet ou la zone d'intérêt, mettez l'image au point en actionnant la bague de mise au point pour obtenir l'image la plus claire sur l'écran LCD, puis appuyez et relâchez le déclencheur. L'imageur affiche l'image capturée et un menu. Le menu permet l'archivage de l'image, les réglages des paramètres de l'image et l'enregistrement d'annotations audio pour le format de fichier .is2. Pour annuler l'archivage de l'image et revenir à l'affichage en direct, appuyez et relâchez le déclencheur.

#### *Remarque*

*La distance focale minimum pour la caméra infrarouge (avec l'objectif standard) est de 15 cm (environ 6 pouces). La distance focale minimum pour la caméra en lumière visible (visuelle) est de 46 cm (environ 18 pouces).* 

#### *Remarque*

*L'imageur peut enregistrer une image simple ou une image radiométrique pour approfondir l'analyse de la température. Pour changer le format de l'image enregistrée, reportez-vous à la section « Définition du format de fichier » dans la suite de ce manuel.* 

#### *Remarque*

*Lorsque la fonctionnalité IR-Fusion*® *est activée, la mise au point IR aligne les images en lumière visible et IR sur l'écran LCD. Quand l'image IR est correctement réglée, les images doivent être presque parfaitement alignées. Cette fonctionnalité permet de réaliser facilement une bonne mise au point de l'image IR. En raison du parallaxe de l'image et des caractéristiques minimums de mise au point, la distance minimum pour une image IR-Fusion*® *alignée est d'environ 46 cm (18 pouces).* 

Une pression sur la touche de fonction **Paramètres**, dans la section Image capturée, permet de modifier les caractéristiques de l'image, comme la palette, l'incrustation d'images et la gamme, pour les fichiers au format .is2 uniquement. Reportez-vous à la section appropriée pour plus de détails sur chaque paramètre.

### *Enregistrement des données de l'imageur*

L'imageur enregistre les données affichées sur une carte mémoire SD insérée dans la caméra. Reportez-vous à la section « Changement de la carte SD » pour insérer et éjecter une carte mémoire SD. Le format de fichier défini sur l'imageur détermine le mode d'archivage des informations de mesure sur la carte mémoire SD. Pour archiver les données de l'image :

- <span id="page-23-0"></span>1. Pointez la caméra sur la zone d'intérêt et actionnez le déclencheur pour capturer l'image. Celle-ci est figée sur l'afficheur et le menu Image capturée apparaît.
- 2. Appuyez sur la touche de fonction **Archiver**. Les informations sont archivées sur la carte mémoire SD insérée dans l'imageur, si celle-ci dispose de l'espace suffisant.

### W **Attention**

**Ne retirez pas la carte mémoire SD lors de l'archivage d'une image. Les données de l'image risquent d'être perdues.** 

*Remarque* 

*Avant d'archiver une image, assurez-vous que le verrou de protection en écriture de la carte mémoire SD est en position ouverte.* 

### *Réglage de l'image thermique*

L'imageur utilise différentes couleurs et nuances de gris pour afficher le gradient de température de la zone située dans le champ angulaire de l'imageur. Deux réglages permettent de modifier le mode de présentation de l'image : Palette et Gamme.

#### *Sélection d'une palette standard*

Le menu Palette propose plusieurs présentations de thermogrammes. Les deux imageurs proposent les options suivantes : Nuances de gris, Bleu-Rouge, Contraste élevé, Arc argenté, Ambre et Métal chaud. Pour sélectionner une palette standard :

- 1. Appuyez sur  $\binom{2}{0}$  pour faire apparaître **Palette** au-dessus de  $\binom{2}{1}$ .
- 2. Appuyez sur la touche de fonction **Palette** pour afficher les options de la palette disponibles (**Standard** ou **Ultra Contrast**).
- 3. Appuyez sur la touche de fonction **Standard**.
- 4. Appuyez sur la touche de fonction **Haut** ou **Bas** pour passer d'une option de palette à l'autre.
- 5. Appuyez sur la touche de fonction **Terminé** pour régler l'imageur sur la palette sélectionnée.
- 6. Attendez que le menu principal disparaisse ou enfoncez et relâchez rapidement le déclencheur à deux reprises pour revenir à l'affichage en direct.

#### <span id="page-24-0"></span>*Sélection d'une Palette Ultra Contrast™*

Des palettes Ultra Contrast™ sont disponibles pour chaque palette standard répertoriée ci-dessus. Pour sélectionner une palette Ultra Contrast™ :

- 1. Appuyez sur  $\binom{2}{0}$  pour faire apparaître **Palette** au-dessus de  $\binom{2}{1}$ .
- 2. Appuyez sur la touche de fonction **Palette** pour afficher les options de la palette disponibles (**Standard** ou **Ultra Contrast**).
- 3. Appuyez sur la touche de fonction **Ultra Contrast**.
- 4. Appuyez sur la touche de fonction **Haut** ou **Bas** pour passer d'une option de palette à l'autre.
- 5. Appuyez sur la touche de fonction **Terminé** pour régler l'imageur sur la palette sélectionnée.
- 6. Attendez que le menu principal disparaisse ou enfoncez et relâchez rapidement le déclencheur à deux reprises pour revenir à l'affichage en direct.

### *Réglage de la gamme*

L'affichage des températures (niveau et sensibilité) est réglé en mode automatique ou manuel. Pour régler la gamme, procédez comme suit :

- 1. Appuyez sur  $\binom{m}{0}$  pour faire apparaître **Gamme** au-dessus de  $\binom{m}{1}$ .
- 2. Appuyez sur la touche de fonction **Gamme**.
- 3. Appuyez sur la touche de fonction **Manuel** pour régler l'imageur en mode de gamme manuel, et sur la touche **Auto** pour sélectionner le mode de gamme automatique.

Lorsque l'imageur fonctionne en mode de gamme Auto, il détermine automatiquement un Niveau et une Sensibilité en fonction de l'énergie infrarouge détectée à tout moment. Il effectue un recalibrage automatique en cas de changement de l'énergie infrarouge dans l'Angle de vue. L'échelle de mesure de la température s'adapte en conséquence et « Auto » s'affiche dans le coin supérieur droit de l'écran LCD.

Lorsque l'imageur fonctionne en mode de gamme Manuel, le Niveau, la Sensibilité et l'échelle de mesure de la température affichent des paramètres fixes, sauf si l'utilisateur choisit de régler manuellement le Niveau et la Sensibilité ou s'il choisit d'effectuer une Mise à l'échelle automatique rapide (voir sections suivantes). L'échelle de mesure de la température indique « Manuel » dans le coin supérieur droit de l'écran LCD.

#### <span id="page-25-0"></span>*Commutation rapide entre la gamme automatique et la gamme manuelle*

Si vous n'êtes PAS en mode de menu, appuyez sur  $\lceil \cdot \rceil$  pendant  $\frac{1}{2}$  seconde pour commuter entre Gamme automatique et Gamme manuelle.

#### *Mise à l'échelle automatique rapide*

Si vous êtes en Gamme manuelle et NON en mode de menu, appuyez sur  $\lceil \cdot \rceil$ pendant ½ seconde pour mettre automatiquement à l'échelle la gamme de niveau et de sensibilité pour les objets dans l'angle de vue thermique de l'imageur.

#### *Remarque*

*L'imageur démarre toujours dans le même mode de gamme, Automatique ou Manuelle, que celui dans lequel il s'est éteint.* 

### *Réglage du niveau (manuel)*

En mode de gamme manuel, le paramètre de niveau ajuste la sensibilité thermique moyenne dans la gamme de température globale de l'imageur. Pour régler le niveau :

- 1. Après avoir activé le mode de gamme manuel (voir « Réglage de la gamme »), appuyez sur la touche de fonction **Atteindre Niveau**. L'imageur passe alors en mode **Régler le niveau**.
- 2. Appuyez sur la touche de fonction **Haut** pour régler la sensibilité sur des températures plus élevées, ou sur **Bas** pour régler la sensibilité sur des températures moins élevées.
- 3. Pour régler la sensibilité, appuyez sur la touche de fonction **Atteindre Sensibilité** (voir « Réglage de la sensibilité liée à la température »).
- 4. Pour capturer une image, enfoncez et relâchez une fois le déclencheur (voir la Figure 2).

<span id="page-26-0"></span>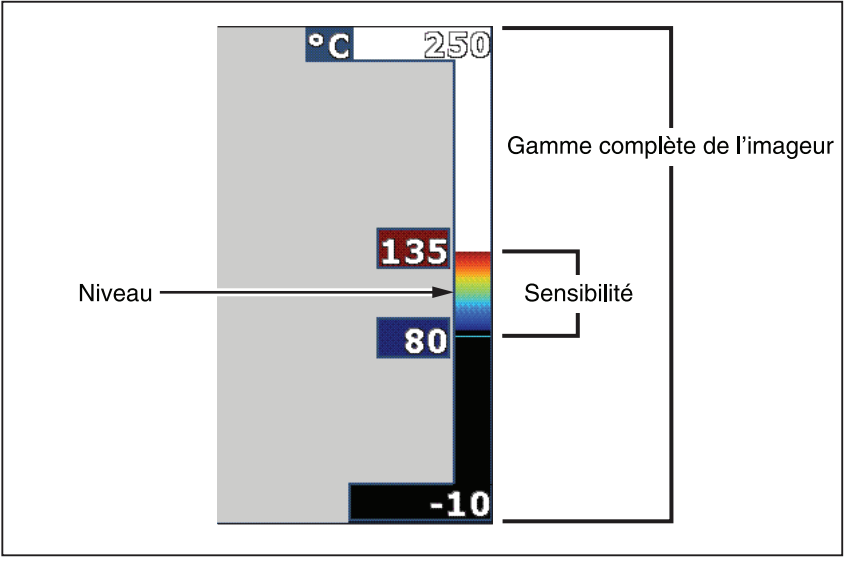

**Figure 2. Réglages de la gamme et de la sensibilité** 

- exk02.eps
- 5. Pour quitter le réglage manuel du niveau et de la sensibilité, enfoncez et relâchez rapidement le déclencheur à deux reprises pour revenir à l'affichage en direct.

L'imageur conserve ce niveau jusqu'à ce qu'il soit à nouveau réglé manuellement ou redéfini en mode automatique.

#### *Remarque*

*L'échelle sur le côté droit de l'affichage à l'écran indique la gamme.* 

### *Réglage de l'intervalle de température (manuel)*

En mode de gamme manuel, la sensibilité définie ajuste la palette sur une plage de températures de la gamme complète de l'imageur. Reportez-vous à la figure 2. Pour régler l'intervalle de température :

- 1. Après avoir activé le mode de gamme manuel (voir « Réglage de la gamme »), appuyez sur la touche de fonction **Atteindre Sensibilité**. L'imageur passe alors en mode **Régler la sensibilité**.
- 2. Appuyez sur la touche de fonction **Augmenter** pour élargir la fourchette de températures ou sur **Diminuer** pour la réduire.
- <span id="page-27-0"></span>3. Pour régler le niveau, appuyez sur la touche de fonction **Atteindre Niveau** (voir « Réglage du niveau »).
- 4. Pour capturer une image, enfoncez et relâchez une fois le déclencheur
- 5. Pour quitter le réglage manuel du niveau et de la sensibilité, enfoncez et relâchez rapidement le déclencheur à deux reprises pour revenir à l'affichage en direct.

L'imageur conserve cette sensibilité jusqu'à ce qu'il soit à nouveau réglé manuellement ou redéfini en mode automatique.

### *Réglage d'IR-Fusion et de l'incrustation d'images*

Grâce à IR-Fusion®, disponible uniquement auprès de Fluke, l'utilisateur dispose de différents modes associant une image thermique à une image visuelle (lumière visible). L'imageur peut être réglé sur trois niveaux de mélange. Le menu IR-Fusion® permet non seulement de régler le mélange visuel à thermique, mais également de choisir un format de thermogramme pleine image ou d'incrustation d'images (PIP). Pour régler le niveau IR-Fusion® et l'affichage PIP :

- 1. Appuyez sur  $\binom{m}{0}$  pour faire apparaître **IRFusion** au-dessus de  $\binom{m}{1}$ .
- 2. Appuyez sur la touche de fonction **IRFusion** pour ouvrir le menu IR-Fusion®.
- 3. Appuyez sur la touche de fonction **Haut** ou **Bas** pour faire défiler les six réglages IR-Fusion®. Les trois réglages supérieurs sélectionnent la présentation PIP. Les trois réglages inférieurs présentent l'image IR en format plein écran avec différents niveaux de mélange visible.
- 4. Appuyez sur la touche de fonction **Terminé** à la fin de l'opération.
- 5. Attendez que le menu principal disparaisse ou enfoncez et relâchez rapidement le déclencheur à deux reprises pour revenir à l'affichage en direct.

### *Examen et suppression des images archivées*

Pour activer le mode Examiner et afficher les images archivées sur la carte mémoire SD :

- 1. Appuyez sur  $\boxed{6}$  pour faire apparaître **Examiner** au-dessus de  $\boxed{6}$ .
- 2. Appuyez sur la touche de fonction **Examiner** pour afficher les miniatures des images archivées dans la mémoire.
- 3. Appuyez sur la touche de fonction **Flèches gauche et droite** pour naviguer parmi les images miniatures.

<span id="page-28-0"></span>4. Lorsque vous êtes prêt à examiner les détails d'une image spécifique, appuyez sur la touche de fonction **Sélectionner**.

Pour supprimer une image de la carte mémoire SD :

- 1. Suivez les étapes de l'affichage des images archivées pour afficher l'image.
- 2. Appuyez sur la touche de fonction **Sélectionner**.
- 3. Appuyez sur la touche de fonction **Supprimer**.

Pour supprimer toutes les images de la carte mémoire SD :

- 1. Appuyez sur la touche de fonction **Sélectionner**.
- 2. Appuyez sur la touche de fonction **Supprimer**.
- 3. Appuyez sur la touche de fonction **Toutes images**.
- 4. Pour quitter le mode Examiner, appuyez une fois sur le déclencheur pour revenir à l'affichage en direct.

### *Ajout d'annotations vocales aux données enregistrées*

Vous pouvez ajouter des annotations vocales à une image avant de l'archiver. Après avoir capturé l'image, le menu Image capturée apparaît. Pour ajouter une annotation vocale à l'image :

- 1. Appuyez sur la touche de fonction **Audio**.
- 2. Appuyez sur la touche de fonction **Enregistrement** pour lancer l'enregistrement.
- 3. Parlez dans l'ouverture du microphone de l'imageur. Vous pouvez enregistrer 60 secondes de son par image.
- 4. Une fois l'enregistrement terminé, appuyez sur la touche de fonction **Examiner** pour écouter le texte enregistré. Quand un message vocal est créé pour une image, <sup>o</sup> s'affiche à l'écran en même temps que l'image. Pour conserver l'annotation audio, passez à l'étape suivante. Sinon, appuyez sur la touche de fonction **Annexer** ou **Remplacer** pour modifier l'enregistrement avant d'archiver l'image. Une fois archivée, l'annotation audio peut être consultée mais non modifiée.
- 5. Appuyez sur la touche de fonction **Retour** pour revenir au menu Audio.
- 6. Appuyez sur la touche de fonction **Archiver** pour enregistrer les valeurs mesurées et l'annotation audio.

### <span id="page-29-0"></span>*Écoute des annotations vocales*

Pour écouter les annotations vocales déjà enregistrées avec une image sur la carte mémoire SD :

- 1. Suivez les étapes de la section « Examen et suppression des images archivées » pour afficher l'image souhaitée sur l'écran de l'imageur.
- 2. Appuyez sur la touche de fonction **Sélectionner**.
- 3. Appuyez sur la touche de fonction **Audio**.
- 4. Appuyez sur la touche de fonction **Examiner**.

L'annotation vocale enregistrée est reproduite sur le haut-parleur de l'imageur.

### *Activation et désactivation des témoins ponctuels*

Pour activer ou désactiver les témoins des points chauds et froids Hot Spot/Cold Spot :

- 1. Appuyez sur  $\binom{2}{0}$  pour faire apparaître **Temp ponct** au-dessus de  $\binom{2}{1}$ .
- 2. Appuyez sur la touche de fonction **Temp ponct**.
- 3. Appuyez sur la touche de fonction **Inactif** pour désactiver les indicateurs de point chaud et de point froid, ou appuyez sur la touche de fonction **Actif** pour les activer.
- 4. Appuyez sur la touche de fonction **Terminé** pour accepter le paramètre.
- 5. Attendez que le menu principal disparaisse ou enfoncez et relâchez rapidement le déclencheur à deux reprises pour revenir à l'affichage en direct.

### *Obtention de mesures de température précises*

Tous les objets sur Terre émettent de l'énergie infrarouge. La quantité d'énergie rayonnée repose sur deux facteurs fondamentaux : la température de surface de l'objet et l'émissivité de la surface de l'objet. L'imageur détecte l'énergie infrarouge d'un objet et utilise ces informations pour estimer la température de l'objet. La plupart des objets mesurés, tels que le métal peint, le bois, l'eau, la peau et le tissu, sont très propices au rayonnement de l'énergie et il est facile d'obtenir des mesures précises.

Pour les surfaces propices au rayonnement de l'énergie (à haute émissivité), le facteur d'émissivité est estimé à 95 % (soit 0,95). Cette estimation est

<span id="page-30-0"></span>satisfaisante dans la plupart des cas. Cette simplification ne fonctionne pas toutefois sur les surfaces brillantes ou sur les métaux non peints. Ces matériaux ne sont pas propices au rayonnement de l'énergie et sont classés parmi les matériaux à faible émissivité. Pour obtenir une mesure précise de température sur des matériaux ayant une faible émissivité, une correction d'émissivité est souvent nécessaire. La méthode de correction la plus simple consiste à régler l'émissivité de l'imageur afin de lui permettre de calculer automatiquement une température de surface correcte. Si l'imageur utilise une valeur d'émissivité fixe (réglée sur une valeur non modifiable), alors la mesure de l'imageur doit être multipliée par une valeur obtenue dans la table de conversion pour obtenir une estimation précise de la température réelle.

Indépendamment de la capacité de l'imageur à régler l'émissivité lors du calcul des mesures de températures, les surfaces affichant une émissivité maximum de 0,60 sont souvent synonymes de difficultés pour obtenir des mesures de températures vraiment précises, sans erreur significative. Lorsque c'est possible, il est alors plus efficace de changer ou d'améliorer l'émissivité d'une surface si des mesures de températures précises sont nécessaires.

L'imageur permet de régler l'émissivité en saisissant directement sa valeur ou en utilisant un tableau de valeurs intégrées. Diverses informations sont disponibles sur l'émissivité. Nous vous recommandons de bien étudier cette rubrique pour obtenir des mesures de température très précises grâce à l'imageur.

#### *Remarque*

*Tous les imageurs thermiques nécessitent un certain temps de chauffe pour obtenir la mesure de température la plus exacte et la meilleure qualité d'image. Ce temps peut dépendre du modèle et des conditions d'environnement. Même si la plupart des imageurs sont suffisamment chauds dans les 3 à 5 minutes, il est toujours recommandé d'attendre au moins 10 minutes si les mesures de température les plus exactes sont exigées pour votre application. À chaque changement ou ajout d'objectifs en option, un temps de stabilisation supplémentaire peut être nécessaire selon le cas.* 

### *Réglage de l'émissivité*

Il est très important de bien régler les valeurs d'émissivité sur l'imageur pour établir des mesures de température précises. Pour régler la valeur d'émissivité :

- 1. Appuyez sur  $\binom{2}{0}$  pour faire apparaître **Emissivité** au-dessus de  $\binom{2}{1}$ .
- 2. Appuyez sur la touche de fonction **Emissivité**.

A ce stade, l'émissivité peut être réglée directement sous forme de valeur ou sélectionnée parmi une liste de valeurs d'émissivité pour certains matériaux courants. Pour sélectionner la liste de matériaux courants :

1. Appuyez sur la touche de fonction **Table**.

- <span id="page-31-0"></span>2. Appuyez sur la touche de fonction **Haut** ou **Bas** pour passer d'un matériau à l'autre sur la liste. La valeur d'émissivité de chaque matériau s'affiche à mesure que les différents matériaux sont sélectionnés
- 3. Appuyez sur la touche de fonction **Terminé** pour sélectionner le matériau mis en surbrillance.

Pour régler directement la valeur d'émissivité :

- 1. Appuyez sur la touche de fonction **ε**.
- 2. Appuyez sur la touche de fonction **Haut** ou **Bas** pour augmenter ou diminuer, respectivement, la valeur d'émissivité affichée au-dessus des touches de fonction.
- 3. Appuyez sur la touche de fonction **Terminé** pour sélectionner la valeur de consigne.
- 4. Attendez que le menu principal disparaisse ou enfoncez et relâchez rapidement le déclencheur à deux reprises pour revenir à l'affichage en direct.

#### *Remarque*

*Si le paramètre Informations d'affichage est défini sur Tout afficher sur votre imageur, les informations concernant les paramètres actuels d'émissivité peuvent être affichés ainsi : « "ε = xx ».* 

### *Réglage de la température apparente réfléchie (compensation de la température réfléchie)*

La compensation de la température apparente réfléchie sur l'imageur est définie dans l'onglet Arrière-plan. Des objets très chauds ou très froids peuvent influencer la précision des mesures de température de la cible ou de l'objet visé, notamment·si l'émissivité de la surface est faible. L'ajustement du réglage de la température d'arrière-plan réfléchie peut améliorer la précision des mesures de température.

- 1. Appuyez sur  $\boxed{\circ}$  pour faire apparaître **Arrière-plan** au-dessus de  $\boxed{\circ}$ .
- 2. Appuyez sur la touche de fonction **Arrière-plan**.
- 3. Utilisez les touches de fonction **Haut** ou **Bas** pour régler la température apparente réfléchie.
- 4. Appuyez sur **Terminé** à la fin de l'opération.
- 5. Attendez que le menu principal disparaisse ou enfoncez et relâchez rapidement le déclencheur à deux reprises pour revenir à l'affichage en direct.

#### *Remarque*

<span id="page-32-0"></span>*Si le paramètre Informations d'affichage est défini sur Tout afficher sur votre imageur, les informations concernant les paramètres actuels de température apparente réfléchie peuvent être affichés ainsi : « BG = xx ».* 

### *Réglage de la correction de la transmission*

Lors de la réalisation d'inspections infrarouges à travers des fenêtres perméables aux infrarouges (fenêtres IR/verres de visée), toute l'énergie infrarouge émise par les objets intéressants n'est pas transmise efficacement par le matériau optique de la fenêtre. Si le pourcentage de transmission de la fenêtre est connu, vous pouvez régler le paramètre de correction de la transmission sur l'imageur ou dans le logiciel SmartView®. L'ajustement du paramètre de correction de la transmission peut améliorer la précision des mesures de température.

- 1. Appuyez sur  $\binom{2}{0}$  pour faire apparaître **Transmission** au-dessus de  $\binom{3}{1}$ .
- 2. Appuyez sur la touche de fonction **Transmission**.
- 3. Utilisez la touche de fonction **Haut** ou **Bas** pour régler le pourcentage de transmission (%) du matériau que l'imageur doit traverser.
- 4. Appuyez sur **Terminé** à la fin de l'opération.
- 5. Attendez que le menu principal disparaisse ou enfoncez et relâchez rapidement le déclencheur à deux reprises pour revenir à l'affichage en direct.

#### *Remarque*

*Si le paramètre Informations d'affichage est défini sur « Tout afficher » sur votre imageur, les informations concernant les paramètres actuels de correction de la transmission peuvent être affichés ainsi : «* τ *= xx ».* 

### *Réglage des alarmes de température*

L'imageur a la capacité de définir une fonction d'alarme de température. Les imageurs Ti32, Ti29 et Ti27 sont dotés d'une alarme de température élevée qui leur permet d'afficher une image complète en lumière visible et d'afficher uniquement les informations infrarouges pour les objets ou les zones au-dessus du niveau d'alarme défini. Les imageurs Ti32, Ti29 et TiR27 sont dotés d'une alarme de température de point de rosée qui leur permet d'afficher une image complète en lumière visible et d'afficher uniquement les informations infrarouges pour les objets ou les zones au-dessus du niveau d'alarme défini.

#### <span id="page-33-0"></span>*Alarme de haute température (Ti32, Ti29, Ti27)*

- 1. Appuyez sur  $\delta$  pour faire apparaître **Alarme** au-dessus de  $\delta$ .
- 2. Appuyez sur la touche de fonction **Alarme**.
- 3. Appuyez sur la touche de fonction **Activer** pour activer la fonction d'alarme de température élevée. Appuyez sur la touche de fonction **Désactiver** pour désactiver la fonction d'alarme de température élevée.
- 4. Une fois la fonction activée, appuyez sur la touche de fonction **Haut** ou **Bas** pour régler l'alarme de température élevée.
- 5. Appuyez sur **Terminé** à la fin de l'opération.
- 6. Attendez que le menu principal disparaisse ou enfoncez et relâchez rapidement le déclencheur à deux reprises pour revenir à l'affichage en direct.

### *Alarme de point de rosée (TiR32, TiR29, TiR27)*

- 1. Appuyez sur  $\binom{2}{0}$  pour faire apparaître **Point de rosée** au-dessus de  $\binom{2}{1}$ .
- 2. Appuyez sur la touche de fonction **Point de rosée**.
- 3. Appuyez sur la touche de fonction **Activer** pour activer la fonction d'alarme de point de rosée.
- 4. Appuyez sur la touche de fonction **Désactiver** pour désactiver la fonction d'alarme de point de rosée.
- 5. Une fois la fonction activée, appuyez sur la touche de fonction **Haut** ou **Bas** pour régler l'alarme de point de rosée.
- 6. Appuyez sur **Terminé** à la fin de l'opération.
- 7. Attendez que le menu principal disparaisse ou enfoncez et relâchez rapidement le déclencheur à deux reprises pour revenir à l'affichage en direct.

### *Logiciel SmartView*

Le logiciel SmartView® est fourni avec les imageurs Fluke. Les fonctions qu'il contient permettent d'analyser des images, d'organiser l'archivage des données et de créer des rapports professionnels. SmartView® permet d'examiner des annotations audio sur un PC. SmartView® permet d'exporter des images IR et visibles sous forme de fichiers JPEG, BMP, GIF, TIFF et PNG.

### <span id="page-34-0"></span>*Changement de la carte mémoire SD*

Pour éjecter une carte mémoire SD de l'imageur, appuyez sur le bord exposé de la carte mémoire SD, puis relâchez. La carte doit partiellement s'éjecter une fois le bord relâché. Retirez soigneusement la carte de son logement.

#### *Remarque*

*La carte mémoire SD peut être insérée et retirée pendant le fonctionnement de l'imageur.* 

#### W **Attention**

#### **Ne retirez pas la carte mémoire SD lors de l'archivage d'une image. Les données de l'image risquent d'être perdues.**

Pour insérer une carte mémoire SD dans l'imageur, faites glisser soigneusement la carte dans le logement, en orientant l'étiquette de la carte vers l'écran LCD, tel qu'illustré à la Figure 3. Enfoncez la carte jusqu'à obtenir un déclic.

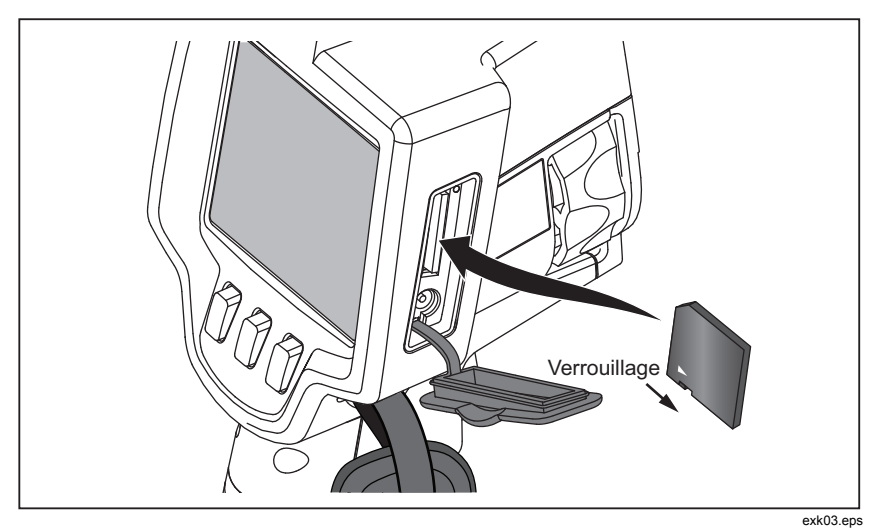

**Figure 3. Insertion de la carte mémoire SD** 

### <span id="page-35-0"></span>*Maintenance*

L'imageur propose un fonctionnement sans maintenance. Toutefois, certaines précautions doivent être prises pour obtenir les performances de l'imageur les plus longues et efficaces possibles.

#### *Nettoyage de l'imageur*

Essuyez le boîtier avec un chiffon imbibé d'eau et de détergent doux. N'utilisez pas d'abrasifs, d'alcool isopropylique ou de solvants pour nettoyer la fenêtre/l'objectif ou le boîtier.

### *Nettoyage de l'objectif infrarouge*

S'il est utilisé et stocké correctement, l'objectif infrarouge de votre imageur ne nécessite qu'un nettoyage occasionnel. Lorsque le nettoyage s'avère nécessaire, procédez comme suit :

- 1. À l'aide d'une poire à air manuelle, éliminez soigneusement les poussières ou les débris de la surface de l'objectif.
- 2. Si la surface de l'objectif nécessite un nettoyage complémentaire après la première étape, utilisez un chiffon à fibres fines ou microfibres imbibé d'un mélange d'eau et de savon doux. Essuyez doucement la surface de l'objectif pour éliminer les traces, les débris ou les saletés qui restent.
- 3. Séchez avec un chiffon propre et absorbant, à fibres fines ou microfibres.

#### *Remarque*

*De faibles traces ou de petites saletés ne doivent pas influencer les performances de l'imageur de manière significative. Toutefois, d'importantes rayures ou le retrait du revêtement protecteur de l'objectif infrarouge risque de modifier la qualité de l'image et la précision des mesures de température.* 

#### *Remarque*

*L'utilisation d'alcool, d'abrasifs, de solvants ou de détergents corrosifs risque d'endommager le revêtement optique protecteur de l'objectif infrarouge, mais également les produits d'étanchéité, les composants en caoutchouc et les adhésifs du corps de l'objectif. L'utilisation de tels produits pour nettoyer l'imageur ou l'objectif thermique entraîne l'annulation de la garantie.* 

### <span id="page-36-0"></span>*Entretien de la batterie*

Pour obtenir les meilleures performances des batteries Lithium-ion rechargeables intelligentes de l'imageur, respectez les consignes ci-après.

### W **Attention**

#### **Pour éviter d'endommager l'imageur, n'exposez pas la caméra à une source de chaleur ou à une température élevée, en la laissant par exemple dans un véhicule au soleil et sans surveillance.**

Ne laissez pas l'imageur sur son alimentation/chargeur pendant plus de 24 heures, au risque de réduire la durée de vie de la batterie.

Chargez les batteries Lithium-ion intelligentes de l'imageur pendant au moins 2 heures tous les six mois, pour optimiser leur durée de vie. Si elles ne sont pas utilisées, les batteries se déchargent d'elles-mêmes en six mois environ. Les batteries stockées pendant de longues périodes peuvent nécessiter deux à dix cycles de charge avant de retrouver toutes leurs capacités.

Utilisez toujours l'imageur dans la gamme de températures spécifiée dans les caractéristiques Température – Fonctionnement.

### **<del><b>** $\overline{\mathbf{X}}$  ∧ Attention</del>

**Ne faites pas brûler l'imageur ou la batterie. Consultez le site Web de Fluke pour des informations sur le recyclage.** 

## <span id="page-37-0"></span>*Caractéristiques générales*

#### **Température**

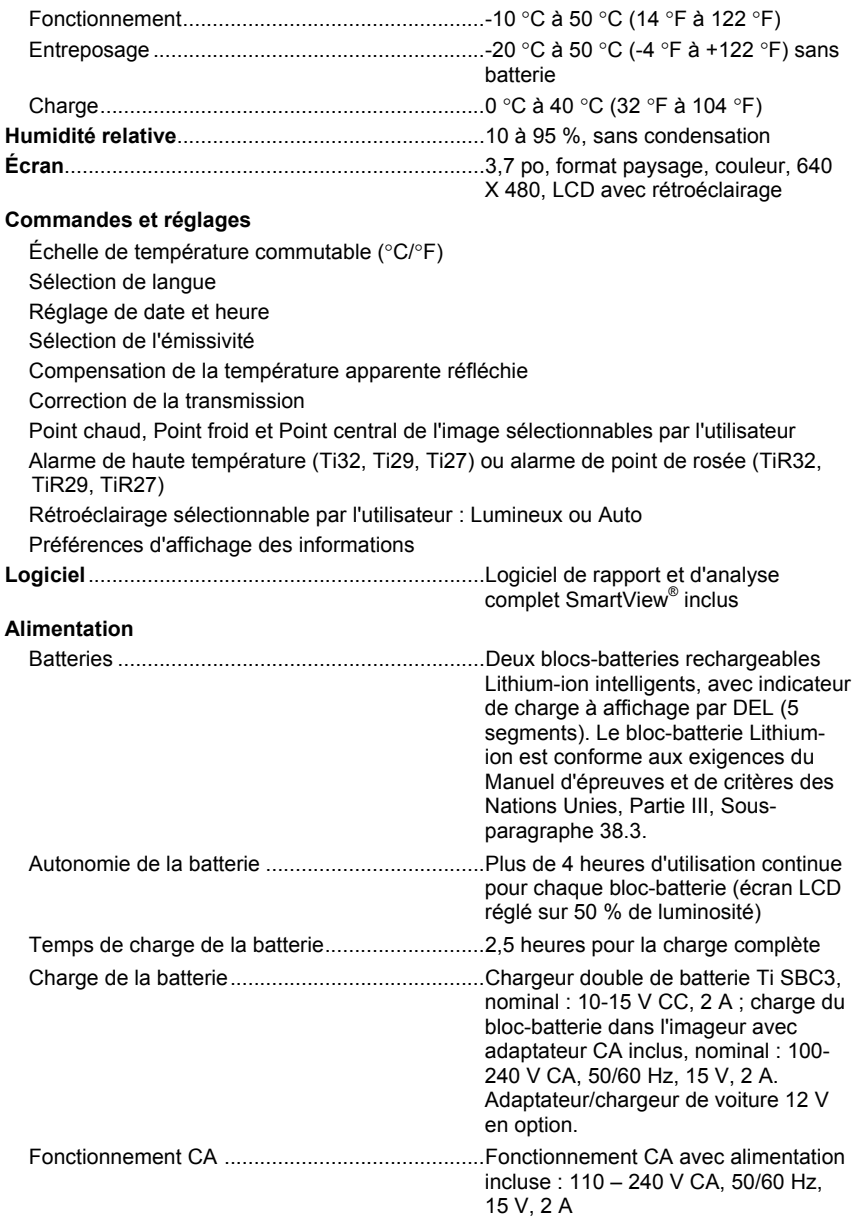

<span id="page-38-0"></span>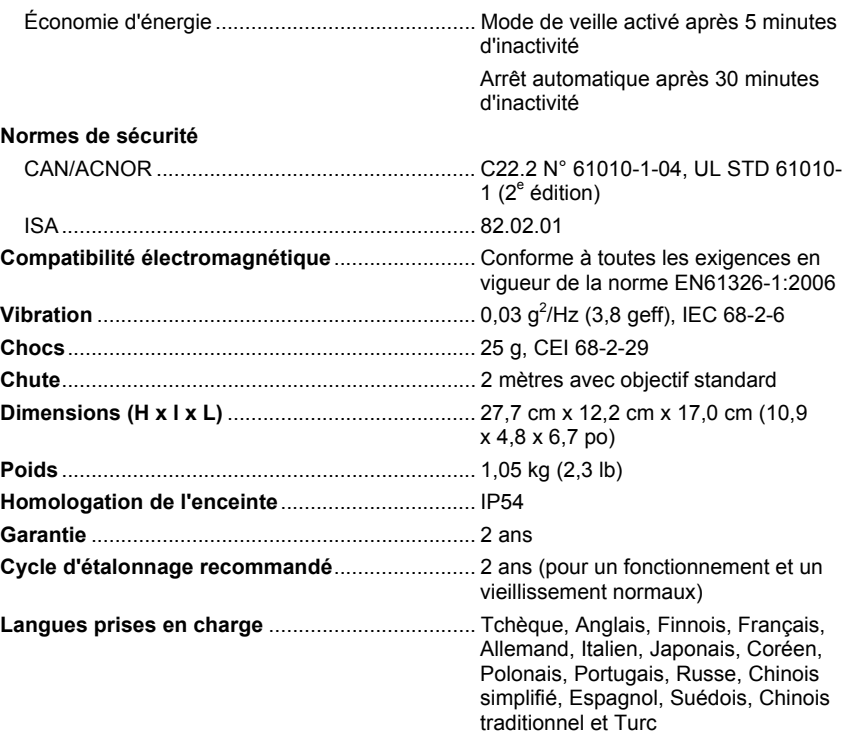

### *Caractéristiques détaillées*

#### **Mesures de température**

Gamme de mesure des températures (non étalonnées en dessous de - 10 °C)

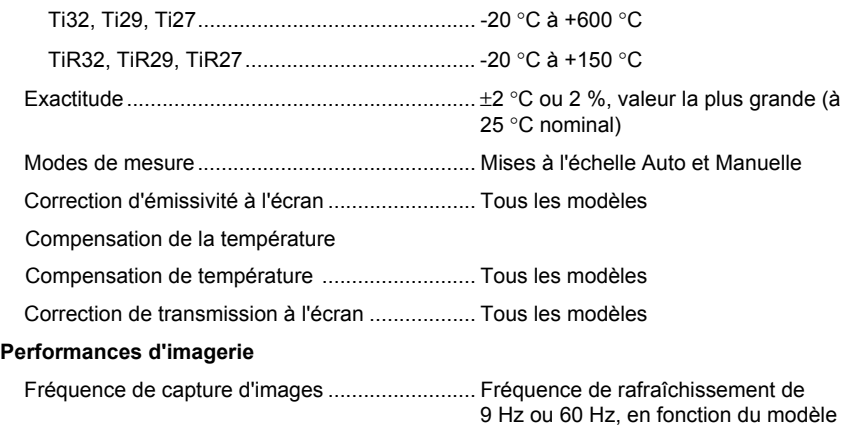

#### *Ti32, TiR32, Ti29, TiR29, Ti27, TiR27 Mode d'emploi*

Type de détecteur : Microbolomètre non refroidi avec matrice à plan focal Ti32 et TiR32...................................................320 X 240 pixels Ti29 et TiR29...................................................280 X 210 pixels Ti27 et TiR27...................................................240 X 180 pixels Sensibilité thermique (NETD) Ti32.................................................................≤0,045 °C pour une température de cible de 30 °C (45 mK) TiR32..............................................................≤0,040 °C pour une température de cible de 30 °C (40 mK) Ti29.................................................................≤0,050 °C pour une température de cible de 30 °C (50 mK) TiR29...............................................................≤0,045 °C pour une température de cible de 30 °C (45 mK) Ti27.................................................................≤0,050 °C pour une température de cible de 30 °C (50 mK) TiR27...............................................................≤0,045 °C pour une température de cible de 30 °C (45 mK) Bande spectrale infrarouge .................................8,0 à 14 μm (onde longue) Caméra visuelle (lumière visible) ........................2 mégapixels Distance focale minimum ................................46 cm (environ 18 po) Objectif infrarouge standard Angle de vue ...................................................23° x 17° Résolution spatiale (IFOV) Ti32, TiR32..................................................1,25 mRad Ti29, TiR29..................................................1,43 mRad Ti27, TiR27..................................................1,67 mRad Distance focale minimum ................................15 cm (environ 6 po) Téléobjectif infrarouge en option Angle de vue ...................................................11,5° x 8,7 ° Résolution spatiale (IFOV) Ti32, TiR32..................................................0,63 mRad Ti29, TiR29..................................................0,72 mRad Ti27, TiR27..................................................0,84 mRad Distance focale minimum ................................45 cm (environ 18 po) Objectif infrarouge grand angle en option Angle de vue ...................................................46° x 34° Résolution spatiale (IFOV) Ti32, TiR32..................................................2,50 mRad Ti29, TiR29..................................................2,86 mRad Ti27, TiR27..................................................3,34 mRad Distance focale minimum ................................7,5 cm (environ 3 po) Mécanisme de mise au point...............................Manuel, possibilité de mise au point d'une seule main

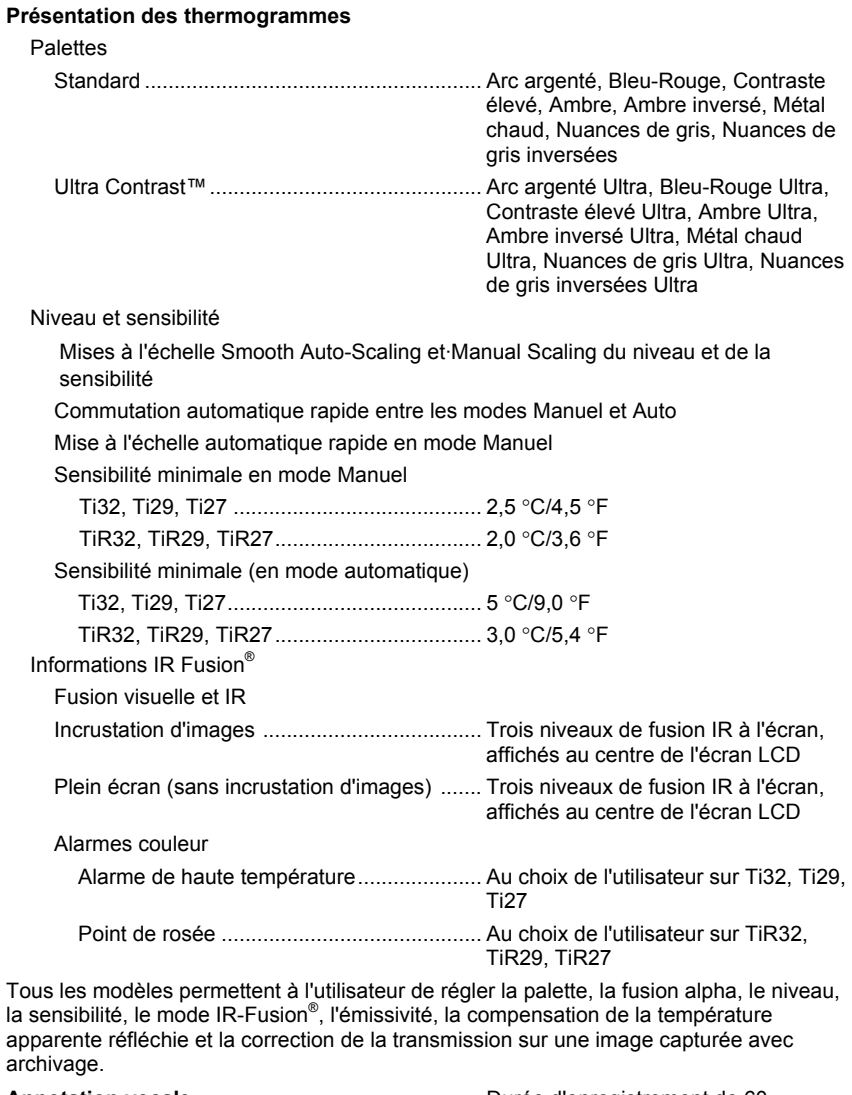

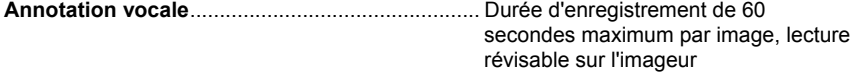

#### *Ti32, TiR32, Ti29, TiR29, Ti27, TiR27*

*Mode d'emploi* 

#### **Capture d'images et archivage des données**

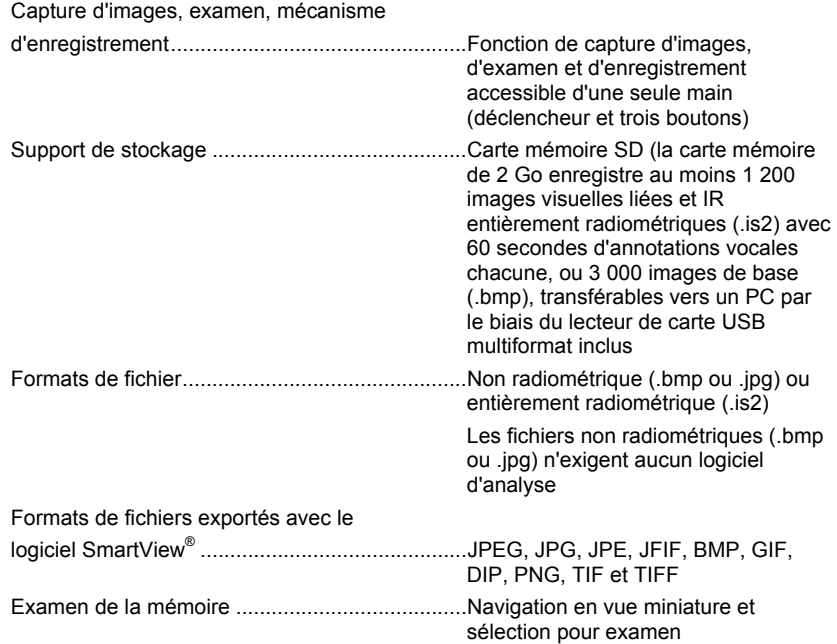